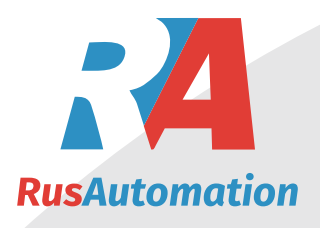

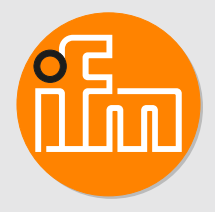

Инструкция по эксплуатации Мехатронный датчик потока

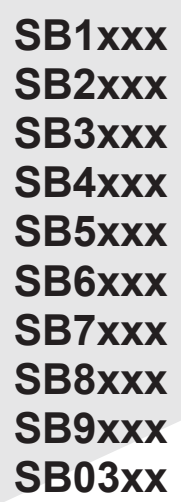

# **Содержание**

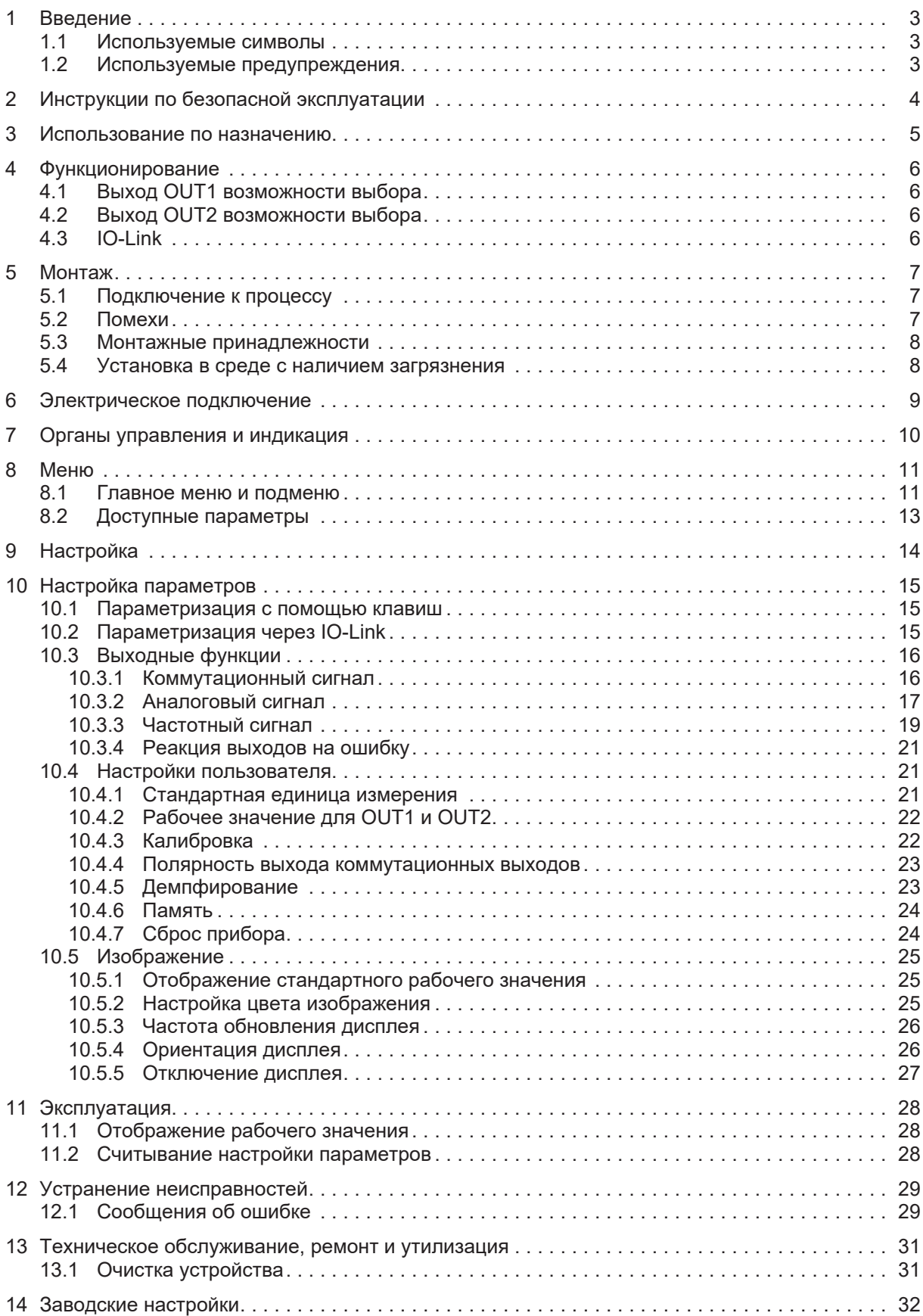

# <span id="page-2-0"></span>**1 Введение**

Подробные инструкции, технические данные, сертификаты и другую информацию можно найти считав QR-код на приборе или упаковке, или на [www.ifm.com.](http://www.ifm.com)

## <span id="page-2-1"></span>**1.1 Используемые символы**

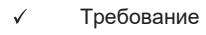

- ь Инструкции
- $\triangleright$ Реакция, результат
- [...] Маркировка органов управления, кнопок или обозначение индикации
- $\rightarrow$ Перекрестная ссылка

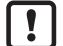

Внимание

Несоблюдение этих рекомендаций может привести к неправильному функционированию устройства или созданию помех.

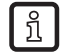

Информация Примечание

## <span id="page-2-2"></span>**1.2 Используемые предупреждения**

### **ВНИМАНИЕ**

Предупреждение о нанесении материального ущерба

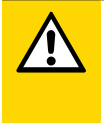

### **ОСТОРОЖНО**

Предупреждение о травме персонала

 $\triangleright$  Лёгкие обратимые травмы.

#### <span id="page-3-0"></span> $\mathbf{2}$ Инструкции по безопасной эксплуатации

- Описанный прибор является субкомпонентом для интеграции в систему.
	- Системный архитектор несет ответственность за безопасность системы.
	- Системный архитектор обязуется выполнить оценку риска и создать документацию в соответствии с правовыми и нормативными требованиями, которые должны быть предоставлены оператору и пользователю системы. Эта документация должна содержать всю необходимую информацию и инструкции по технике безопасности для оператора, пользователя и, если применимо, для любого обслуживающего персонала, уполномоченного архитектором системы.
- Прочитайте эту инструкцию перед настройкой прибора и храните её на протяжении всего срока эксплуатации.
- Прибор должен быть пригодным для соответствующего применения и условий окружающей среды без каких-либо ограничений.
- Используйте прибор только по назначению (> Использование по назначению).
- Используйте датчик только в допустимой среде.
- Если не соблюдаются инструкции по эксплуатации или технические параметры, то возможны травмы обслуживающего персонала или повреждение оборудования.
- Производитель не несет ответственности или гарантии за любые возникшие последствия в случае несоблюдения инструкций, неправильного использования прибора или вмешательства в прибор.
- Все работы по установке, настройке, подключению, вводу в эксплуатацию и техническому обслуживанию должны проводиться квалифицированным персоналом, получившим допуск к работе на данном технологическом оборудовании.
- Защитите приборы и кабели от повреждения.

## <span id="page-4-0"></span>**3 Использование по назначению**

Датчик контролирует промышленные масла.

Он применяется для измерения объемного расхода (объем жидкости/время) и температуры среды.

### **ВНИМАНИЕ**

Морозообразование среды.

- $\triangleright$  Датчик может быть поврежден.
- Следите за тем, чтобы среда в датчике не замерзла во время работы и транспортировки.

## <span id="page-5-0"></span>**4 Функционирование**

- Устройство определяет скорость потока в соответствии с принципом дифференциального давления с помощью постоянного магнита и измерительной ячейки.
- В качестве дополнительного рабочего значения прибор измеряет температуру среды.
- Устройство может работать в режиме SIO (стандартный ввод-вывод) или в режиме IO-Link.
- Датчик отображает текущие рабочие значения.
- Датчик производит 2 выходных сигнала согласно настройке параметров.

## <span id="page-5-1"></span>**4.1 Выход ОUT1 возможности выбора**

- Коммутационный сигнал для потока
- Коммутационный сигнал для температуры
- Частотный сигнал для потока
- Частотный сигнал для температуры
- IO-Link

## <span id="page-5-2"></span>**4.2 Выход ОUT2 возможности выбора**

- Коммутационный сигнал для потока
- Коммутационный сигнал для температуры
- Аналоговый сигнал для потока
- Аналоговый сигнал для температуры

## <span id="page-5-3"></span>**4.3 IO-Link**

IO-Link - это коммуникационная система для подключения интеллектуальных датчиков и исполнительных механизмов к системам автоматизации. IO-Link стандартизирован по стандарту IEC 61131-9.

IO-Link предлагает следующие преимущества:

- Передача всех данных и рабочих значений без помех
- Параметризация во время работы или предварительная настройка вне применения
- Параметры для идентификации подключенных устройств в системе
- Дополнительные параметры и диагностические функции
- Автоматическое резервное копирование и восстановление наборов параметров в случае замены устройства (хранение данных)
- Регистрация наборов параметров, рабочих значений и событий
- Файл описания устройства (IODD Input Output Device Description) для упрощения планирования проекта
- Стандартизированное электрическое подключение
- Удаленное обслуживание

## <span id="page-6-0"></span>**5 Монтаж**

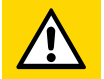

### **ОСТОРОЖНО**

В процессе установки датчика или в случае неисправности (напр. повреждение корпуса) среда, находящаяся под высоким давлением или горячая среда, может вытекать из системы.

- $\triangleright$  Риск травм, вызванных давлением или ожоги.
- Перед началом установки убедитесь в отсутствии давления в системе.
- Убедитесь, что никакая жидкость не может просочиться в область установки датчика.
- В целях предосторожности, обеспечьте для датчика подходящую защиту (напр. крышку), чтобы предотвратить опасность для персонала.

### <span id="page-6-1"></span>**5.1 Подключение к процессу**

- Избегайте значительных изменений поперечного сечения на впускной стороне. Используйте максимум на один присоединительный размер меньше.
- Установите датчик в трубу в соответствии с направлением потока (стрелка) и затяните гаечным ключом.

Не зажимайте корпус в тисках.

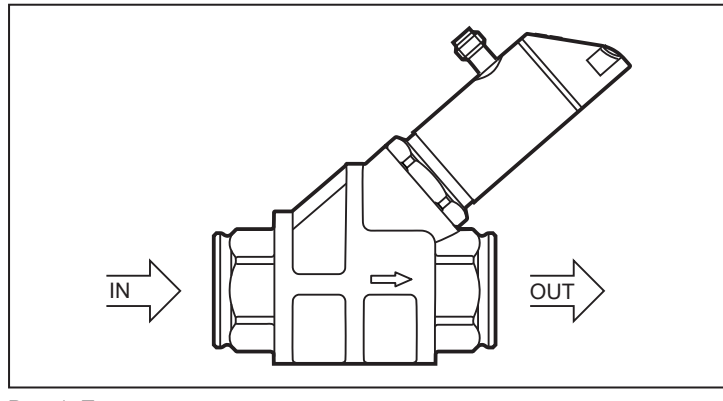

Рис. 1: Подключение к процессу IN: впускная труба<br>OUT: выпускная труб

выпускная труба

Опускные трубы на стороне входа или выхода датчика не требуются.

Датчик также может предотвратить обратный поток.

Головку датчика можно вращать на 360°.

### <span id="page-6-2"></span>**5.2 Помехи**

• Соблюдайте следующие минимальные расстояния:

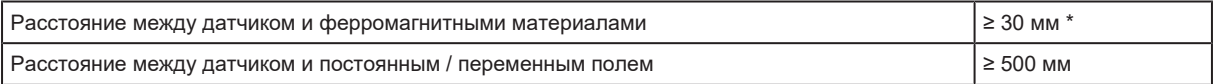

Расстояние между осями датчиков при установке рядом друг с другом  $\geq$  50 мм

\* Труба может быть изготовлена из ферромагнитного материала.

### <span id="page-7-0"></span>**5.3 Монтажные принадлежности**

 $\blacktriangleright$  При необходимости закрепите датчик снизу на монтажной пластине (не входит в комплект).

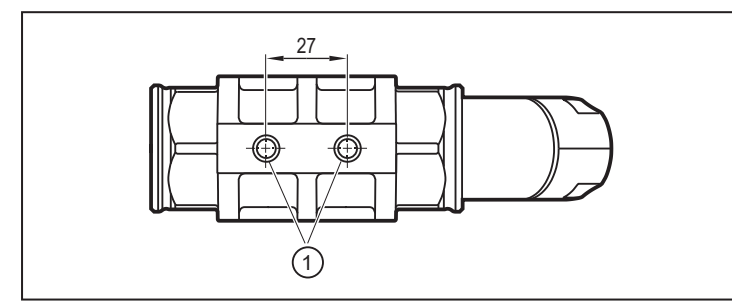

Рис. 2: Установка с помощью монтажной пластины

1: резьбовое отверстие M8 (глубина 6 мм) на нижней стороне устройства

Информацию о доступных адаптерах смотрите на www.ifm.com

## <span id="page-7-1"></span>**5.4 Установка в среде с наличием загрязнения**

- Установите фильтр на 200 микрон на впускной стороне (IN).
- Установите датчик горизонтально.
- u Соблюдайте угол наклона к горизонтальной оси:

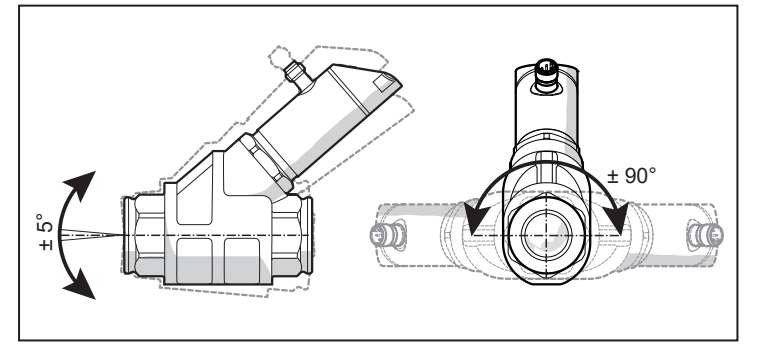

Рис. 3: Выравнивание в среде с наличием загрязнения

В чистой среде также возможна установка в вертикальные трубы.

 $\mathbf{I}$ 

## <span id="page-8-0"></span>**6 Электрическое подключение**

К работам по установке и вводу в эксплуатацию допускаются только квалифицированные специалисты - электрики.

Соблюдайте все государственные и международные нормы по установке электротехнического оборудования.

Напряжение питания соответствует стандартам SELV, PELV.

 $\blacktriangleright$  Отключите электропитание.

u Подключите прибор согласно данной схеме:

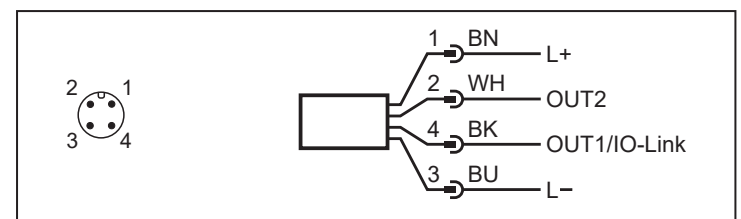

Рис. 4: Схема подключения (цвета в соответствии с DIN EN 60947-5-2)

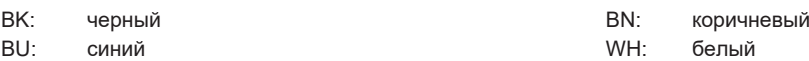

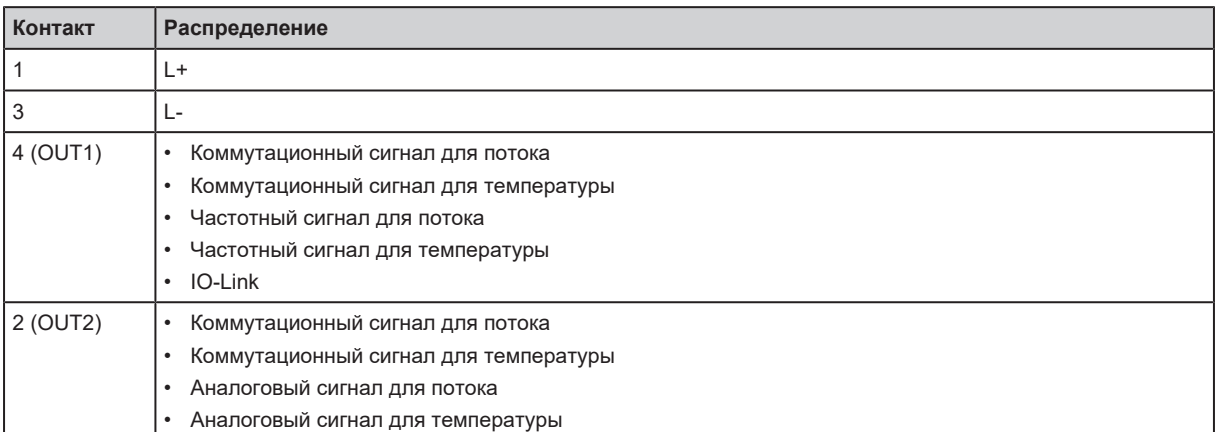

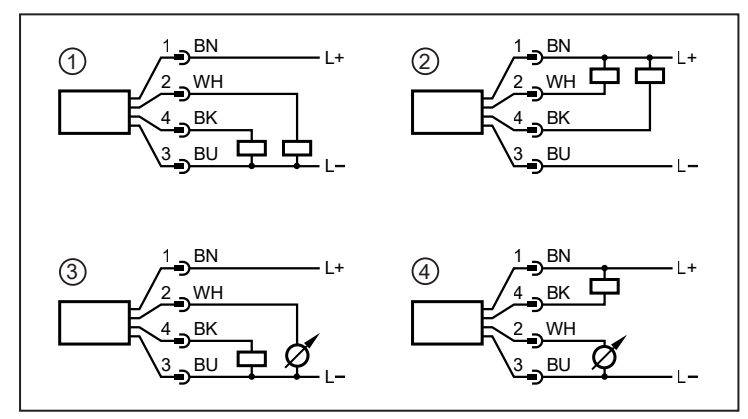

Рис. 5: Примеры цепи

- 1: 2 x положительное переключение
- 2: 2 x отрицательное переключение
- 3: 1 x положительное переключение / 1 x аналоговый
- 4: 1 x отрицательное переключение / 1 x аналоговый

## <span id="page-9-0"></span>**7 Органы управления и индикация**

4

 $(2)$ 

নৌ

- 1: Светодиод коммутационного состояния для OUT1
- 2: Светодиод коммутационного состояния для OUT2
- 3: Рабочее значение в указанной единице измерения \*
	-
- 4: 4-значный буквенно-цифровой дисплей<br>5: Клавиши для изменения изображения и 5: Клавиши для изменения изображения и настройки параметров

Рис. 6: Органы управления и индикация

V

(1) (3)

5

◉

\* l/min, m³/h, gpm, gph, °C, °F

## <span id="page-10-0"></span>**8 Меню**

Цифры, которые отображаются в меню, показывают параметры, которые можно установить на устройстве с помощью клавиш. Эти параметры и другие функции также доступны через интерфейс IO-Link.

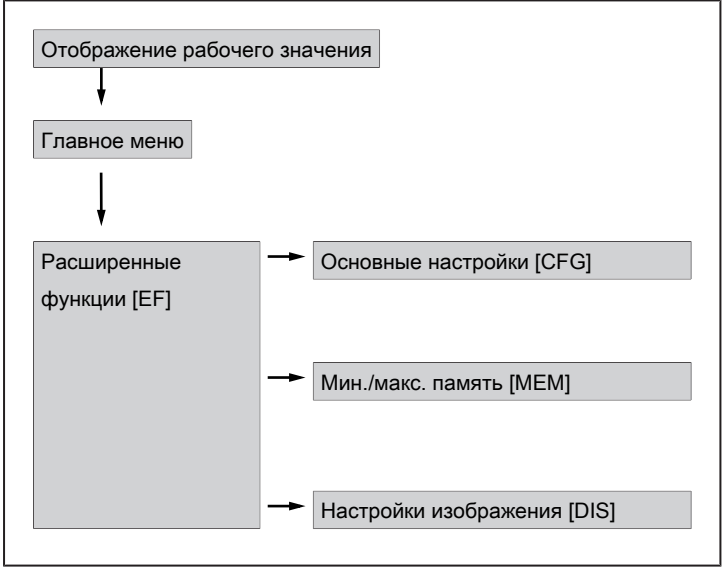

Рис. 7: Обзор меню

## <span id="page-10-1"></span>**8.1 Главное меню и подменю**

Отображаемые параметры изменяются при изменении заводской настройки. Следующие изображения меню показывают максимально доступные параметры.

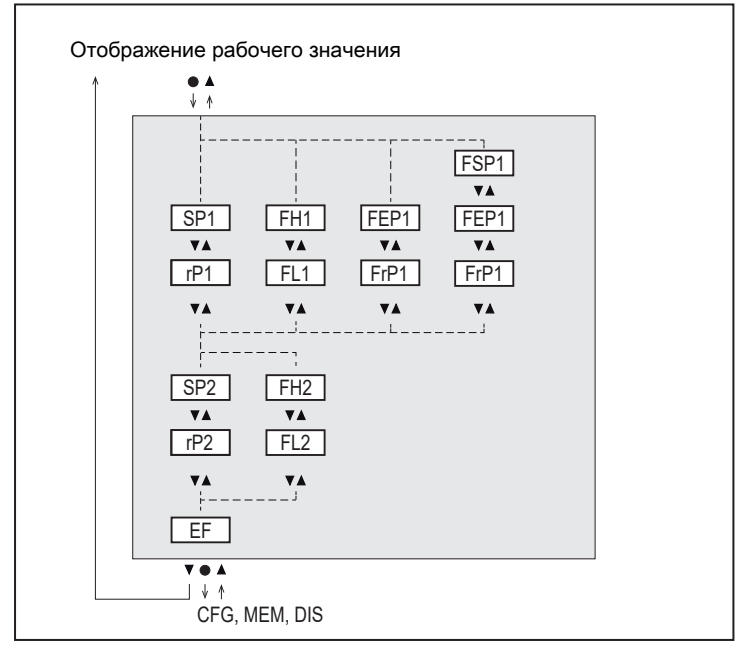

Рис. 8: Главное меню

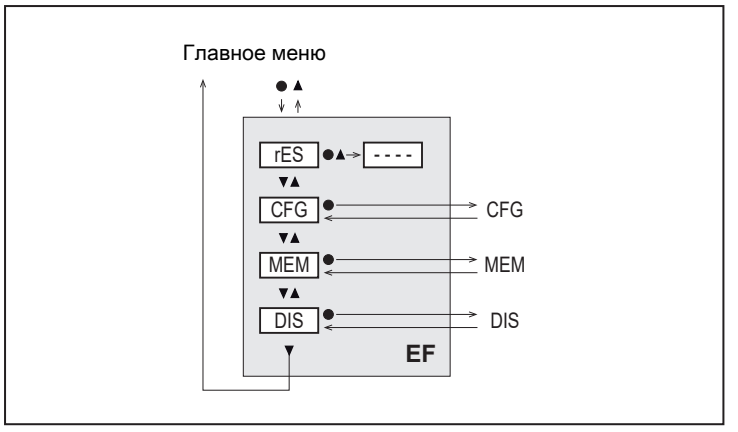

Рис. 9: Расширенные функции меню [ЕГ]

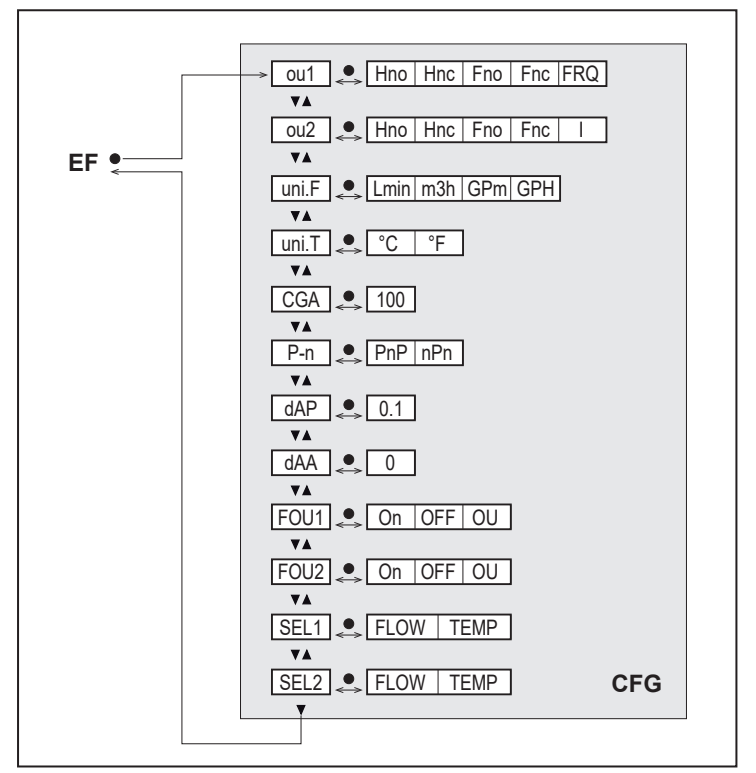

Рис. 10: Основные настройки меню [CFG]

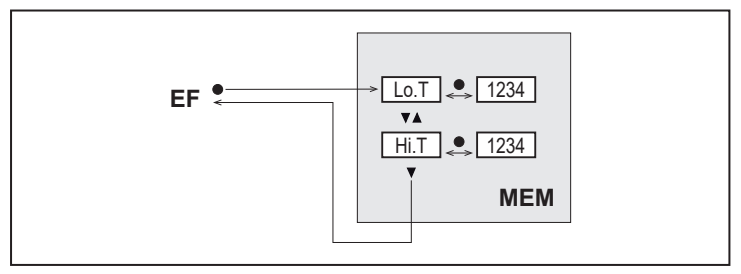

Рис. 11: Мин./макс. память меню [МЕМ]

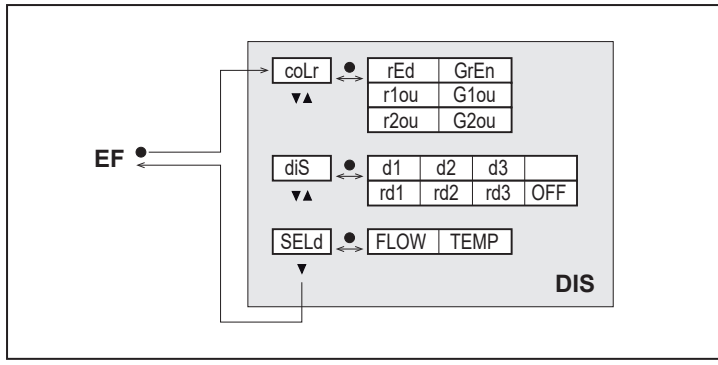

Рис. 12: Настройки дисплея меню [DIS]

## <span id="page-12-0"></span>8.2 Доступные параметры

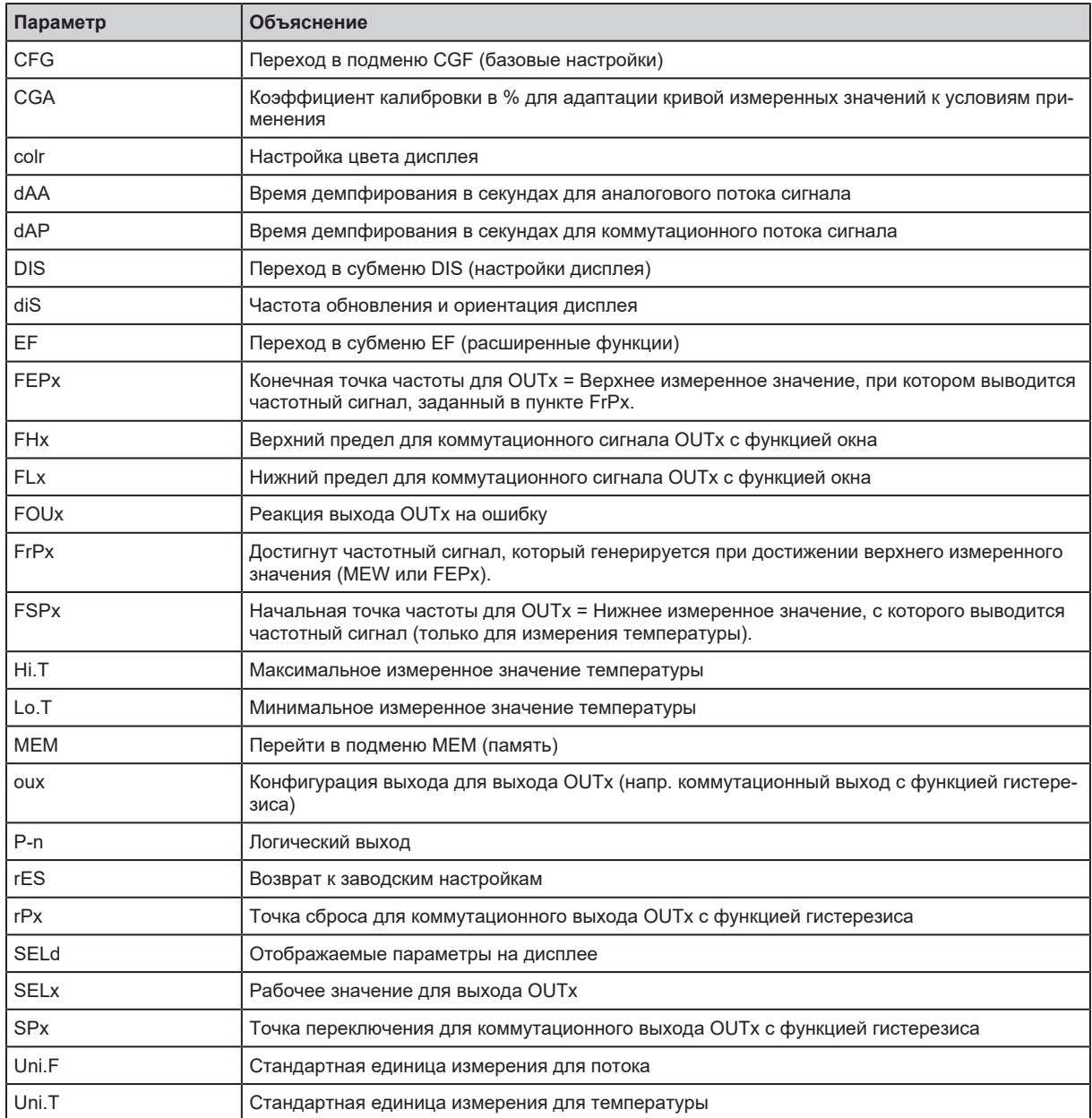

# <span id="page-13-0"></span>**9 Настройка**

После включения питания и истечения времени задержки включения прибор переходит в нормальный рабочий режим. Датчик выполняет измерение и обработку результатов измерения, затем выдаёт выходные сигналы согласно заданным параметрам.

Во время задержки включения питания выходы переключены согласно программированию:

- OFF с функцией нормально открытый (Hno / Fno)
- OFF с функцией нормально закрытый (Hnc / Fnc)
- OFF для частотного выхода (FRQ)
- 0 мА для выхода по току (I)

# <span id="page-14-0"></span>**10 Настройка параметров**

Параметризация может осуществляться через интерфейс IO-Link или с помощью клавиш на устройстве.

Параметры можно настроить до установки или во время работы.

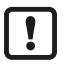

Если Вы измените параметры во время работы прибора, то это повлияет на функционирование оборудования.

• Убедитесь в правильном функционировании.

Во время настройки параметров датчик остаётся в рабочем режиме. Он выполняет измерение в соответствии с установленными параметрами до тех пор, пока не завершится настройка параметров.

В зависимости от настройки параметров, параметры, доступные в меню, могут изменяться.

## <span id="page-14-1"></span>**10.1 Параметризация с помощью клавиш**

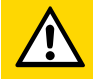

### **ОСТОРОЖНО**

Если температура среды более 50 °C (122 °F), то части корпуса прибора могут нагреваться на более чем 65 °C (149 °F).

- w Опасность ожога
- $\blacktriangleright$  Не касайтесь прибора руками.
- Используйте другой предмет (напр. шариковую ручку), чтобы произвести настройки на приборе.

### **Процесс параметризации в целом:**

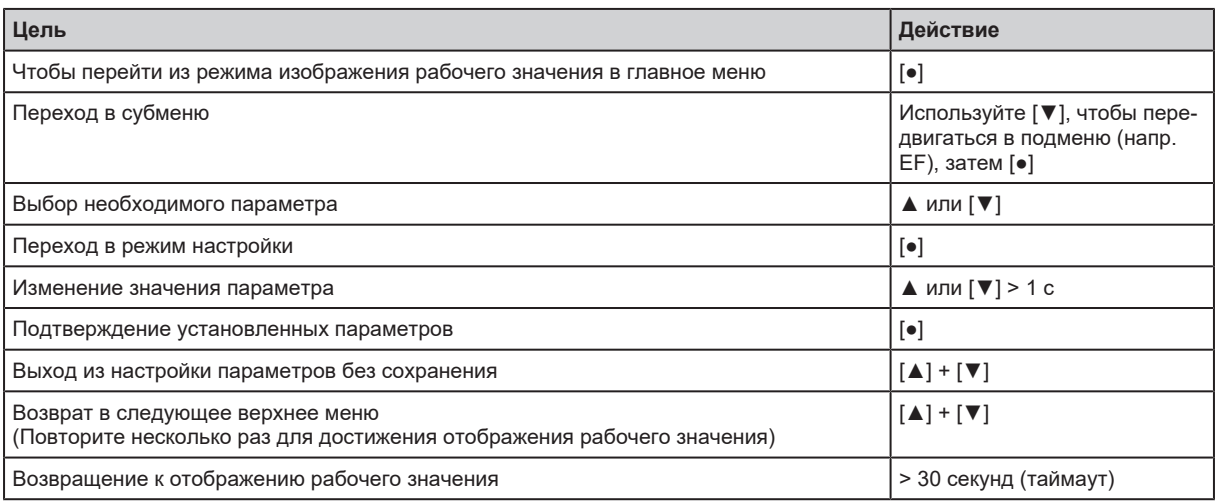

## <span id="page-14-2"></span>**10.2 Параметризация через IO-Link**

Требования к параметризации через интерфейс IO-Link:

- $\checkmark$  Подходящее программное обеспечение для настройки параметров, например, ifm moneo configureОдин IO-Link мастер
- **Подключите мастер IO-Link к ПО для настройки параметров.**
- $\blacktriangleright$  Настройте порт мастера на режим работы IO-Link.
- Подключите устройство к свободному порту мастера IO-Link.
- $\triangleright$  Устройство переключается в режим IO-Link.
- $\blacktriangleright$  Измените настройки параметров в программном обеспечении.
- **Запись настройки параметров в прибор.**

Примечания по параметризации  $\rightarrow$  Руководство по программному обеспечению для настройки параметров

### <span id="page-15-0"></span>**10.3 Выходные функции**

### <span id="page-15-1"></span>**10.3.1 Коммутационный сигнал**

Для контроля рабочего значения можно вывести коммутационный сигнал. OUTx изменяет свое коммутационное состояние, когда установленные пределы переключения превышены или не достигнуты. Вы можете выбрать между гистерезисом и функцией окна.

#### **Функция гистерезиса:**

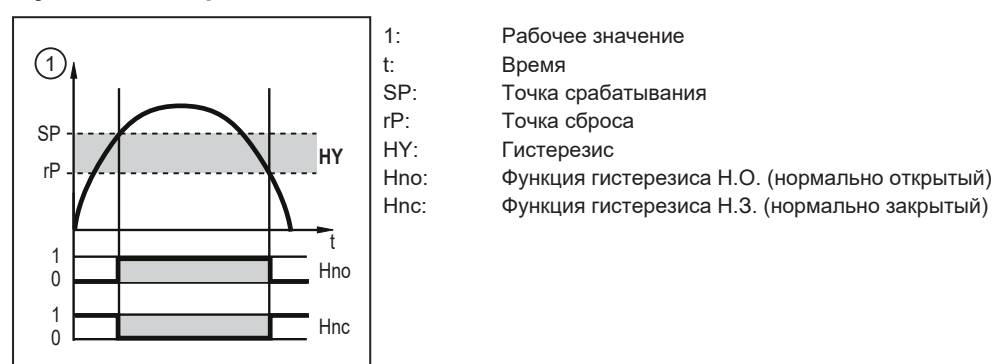

Рис. 13: Функция гистерезиса

При настройке на функцию гистерезиса, определяется точка срабатывания [SP] и точка сброса [rP]. Значение rP должно быть ниже, чем значение SP. Расстояние между SP и rP составляет не менее 0,6% от конечного значения диапазона измерения (= гистерезис). Если изменяется только точка срабатывания, точка сброса изменяется автоматически; разница остается неизменной.

### **Функция окна:**

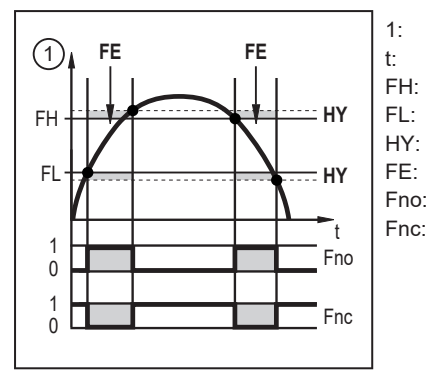

1: Рабочее значение t: Время FH: Верхнее предельное значение FL: Нижнее предельное значение HY: Гистерезис FE: Окно Fno: Функция окна Н.О. (нормально открытый) Fnc: Функция окна Н.З. (нормально закрытый)

Рис. 14: Функция окна

При настройке на функцию окна определяются верхнее предельное значение [FH] и нижнее предельное значение [FL]. Расстояние между FH и FL составляет не менее 0,6 % от конечного значения диапазона измерения. FH и FL имеют фиксированный гистерезис 0,25% от конечного значения диапазона измерения. Это помогает поддерживать стабильное коммутационное состояние выхода при незначительных изменениях расхода.

### **10.3.1.1 Параметризация с помощью клавиш: Коммутационный сигнал**

- $\checkmark$  Выбрана стандартная единица измерения: [EF] > [CFG] > [uni.x].
- $\checkmark$  Выбрано рабочее значение для OUTx: [EF] > [CFG] > [SELx].
- Установите функцию гистерезиса или функцию окна.

### **Функция гистерезиса:**

- $\blacktriangleright$  Вызовите меню [EF] > [CFG].
- $\triangleright$  Выберите [oux] и установите коммутационный сигнал: Hno или Hnc.
- Вызовите [главное меню].
- $\triangleright$  Выберите [SPx] и установите значение, при котором выход переключается.
- **Выберите [rPx] и установите значение, при котором выход переключается обратно.**

### **Функция окна:**

- $\blacktriangleright$  Вызовите меню [EF] > [CFG].
- **Выберите [oux] и установите коммутационный сигнал: Fno или Fnc.**
- **Вызовите [главное меню].**
- **Выберите [FHx] и настройте верхний предел окна.**
- **Выберите [FLx] и настройте нижний предел окна.**

### **10.3.1.2 Параметризация через IO-Link: Коммутационный сигнал**

- $\checkmark$  Выбрана стандартная единица измерения: [Параметр] > [Настройка дисплея] > [uni.x].
- $\checkmark$  Выбрано рабочее значение для OUTx: [Параметры] > [Конфигурация выхода] > [SELx].
- Установите функцию гистерезиса или функцию окна.

### **Функция гистерезиса:**

- **Вызовите [Параметры] > [Конфигурация выхода].**
- $\triangleright$  Выберите [oux] и установите коммутационный сигнал: Hno или Hnc.
- **Вызовите [Параметры] > [Цифровой выход x].**
- Вызовите [расход] или [температура].
- **Выберите [SP\_FHx\_FLOW] или [SP\_FHx\_TEMP] и установите значение, при котором выход** переключается.
- $\triangleright$  Выберите [rP\_FLx\_FLOW] или [rP\_FLx\_TEMP] и установите значение, при котором выход переключается обратно.

### **Функция окна:**

- **Вызовите [Параметры] > [Конфигурация выхода].**
- **Выберите [oux] и установите коммутационный сигнал: Fno или Fnc.**
- **Вызовите [Параметры] > [Цифровой выход x].**
- Вызовите [расход] или [температура].
- $\triangleright$  Выберите [SP\_FHx\_FLOW] или [SP\_FHx\_TEMP] и установите верхний предел для коммутационного сигнала.
- Выберите [rP\_FHx\_FLOW] или [rP\_FHx\_TEMP] и установите нижний предел для коммутационного сигнала.

### <span id="page-16-0"></span>**10.3.2 Аналоговый сигнал**

Датчик выдает аналоговый сигнал 4… 20 мА, пропорциональный рабочему значению.

Если измеренное значение выходит за пределы диапазона измерения или в случае внутренней ошибки, выдается токовый сигнал, указанный на следующем рисунке.

Если измеренные значения выходят за пределы диапазона настройки или в случае неисправности, отображаются сообщения (UL, OL, Err).

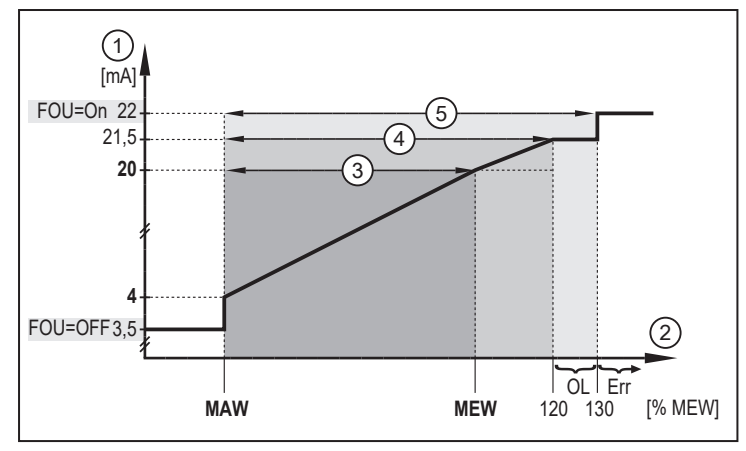

Рис. 15: Выходные характеристики аналогового выхода, расход

- 1: Аналоговый сигнал MAW: Начальное значение диапазона измерения
- 2: Расход MEW: Конечное значение диапазона измерения
- 
- 
- 5: Зона обнаружения
- FOU=OFF 3,5 133 100 122 [°C] 272 [°F] 212  $-43$   $-32$   $-10$ -46 -26 14  $Err \cup L$   $\cup$ FOU=On 22 [mA] **20** 21,5 **MAW MEW 4**  $\overline{c}$  $\bigcirc$ 3 4 5

3: Диапазон измерения OL: Выше диапазона индикации 4: Диапазон индикации Err: Состояние ошибки

Рис. 16: Выходные характеристики аналогового выхода, температура

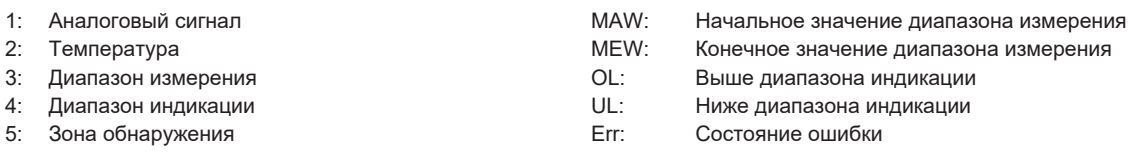

#### **10.3.2.1 Параметризация с помощью клавиш: Аналоговый сигнал**

- $\checkmark$  Выбрана стандартная единица измерения: [EF] > [CFG] > [uni.x].
- $\checkmark$  Выбрано рабочее значение для OUT2: [EF] > [OUT2] > [SEL2].
- $\blacktriangleright$  Вызовите меню [EF] > [CFG].
- **Выберите [ou2] и настройте функцию: I: Аналоговый сигнал 4...20 мА.**

#### **10.3.2.2 Параметризация через IO-Link: Аналоговый сигнал**

- $\checkmark$  Выбрана стандартная единица измерения: [Параметр] > [Настройка дисплея] > [uni.x].
- $\checkmark$  Выбрано значение процесса для OUT2: [Параметры] > [Конфигурация выхода] > [SEL2].
- Вызовите [Параметры] > [Конфигурация выхода].
- Выберите [ou2] и настройте функцию: I: Аналоговый сигнал 4...20 мА.

#### <span id="page-18-0"></span> $10.3.3$ Частотный сигнал

Датчик выдает частотный сигнал, пропорциональный значению процесса.

Частотный сигнал можно масштабировать:

[FrPx] определяет частотный сигнал в Гц, который генерируется при достижении верхнего  $\bullet$ измеренного значения (MEW или FEPx).

Диапазон измерения можно масштабировать:

- [FSPx] определяет нижнее измеренное значение, из которого подается частотный сигнал.
	- FSPx доступен только для измерения температуры.
- [FEPx] определяет верхнее измеренное значение, при котором выходной сигнал имеет частоту, установленную в FrPx.

Минимальное расстояние между FSPx и FEPx:

6,5 % от конечного значения диапазона измерения (измерение скорости потока). 20 % от конечного значения диапазона измерения (измерение температуры).

Если измеренное значение выходит за пределы диапазона измерения или в случае внутренней ошибки, выдается частотный сигнал, указанный на следующем рисунке.

Если измеренные значения выходят за пределы диапазона настройки или в случае неисправности, отображаются сообщения (UL, OL, Err).

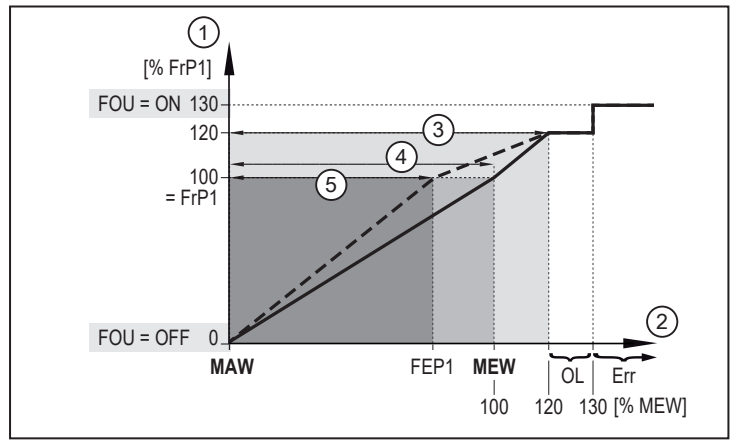

Рис. 17: Выходная характеристика частотного выхода, скорость потока

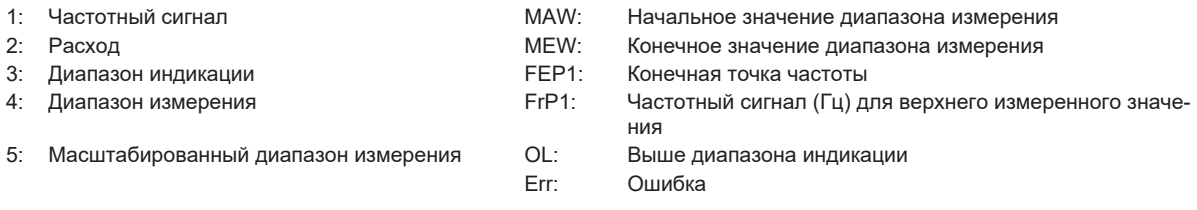

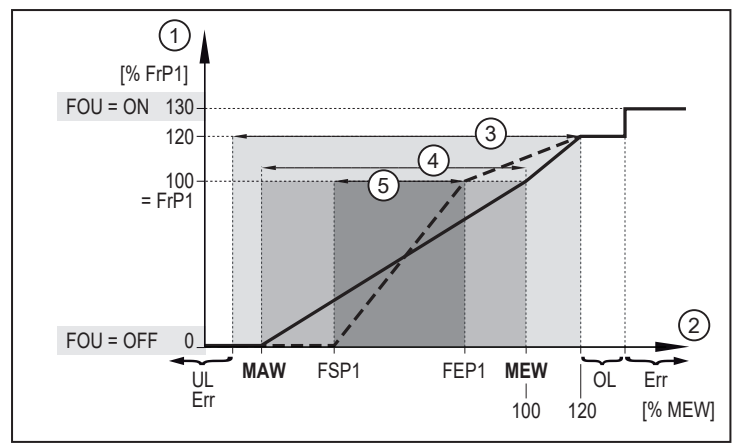

Рис. 18: Выходные характеристики частотного выхода, температура

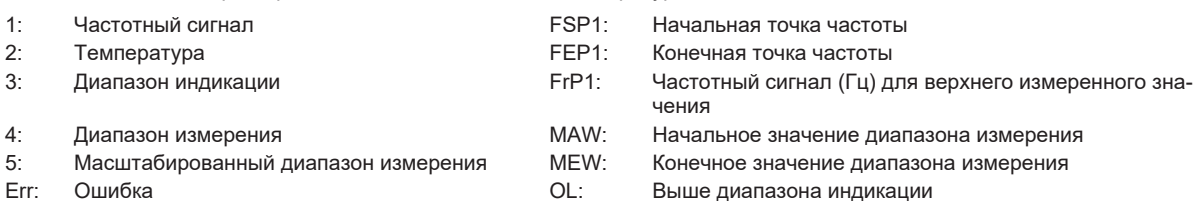

### **10.3.3.1 Параметризация с помощью клавиш: Частотный сигнал**

- $\checkmark$  Выбрана стандартная единица измерения: [EF] > [CFG] > [uni.x].
- $\checkmark$  Выбрано рабочее значение для OUT1: [EF] > [CFG] > [SEL1].
- $\blacktriangleright$  Выберите меню [EF] > [CFG].
- $\blacktriangleright$  Выберите [ou1] и установите FRQ.
- **Вызовите [главное меню].**
- **Выберите [FSP1] и установите нижнее значение, при котором выводится 0 Гц.**

[FSP1] доступен только для измерения температуры.

- $\triangleright$  Выберите [FEP1] и установите верхнее измеренное значение, при котором будет выдаваться частота, установленная в [FrP1] (= 100%).
- u Выберите [FrP1] и установите частоту для верхнего измеренного значения в Гц.

#### **10.3.3.2 Параметризация через IO-Link: Частотный сигнал**

- $\checkmark$  Выбрана стандартная единица измерения: [Параметр] > [Настройка дисплея] > [uni.x].
- $\checkmark$  Выбрано рабочее значение для OUT1: [Параметры] > [Конфигурация выхода] > [SEL1].
- **Вызовите [Параметры] > [Конфигурация выхода].**
- $\blacktriangleright$  Выберите [ou1] и установите FRQ.
- u Вызовите [Параметры] > [Частотный выход 1].
- **Выберите [FrP1] и установите частоту для верхнего измеренного значения в Гц.**
- Вызовите [расход] или [температура].
- $\triangleright$  Выберите [FSP1 TEMP] и установите нижнее значение температуры, при котором выводится частота 0 Гц.

[FSP1] доступен только для измерения температуры.

 $\triangleright$  Выберите [FEP1\_FLOW] / [FEP1\_TEMP] и установите верхнее измеренное значение, при котором выводится частота, установленная в [FrP1] (= 100 %).

### <span id="page-20-0"></span>**10.3.4 Реакция выходов на ошибку**

Ответ выхода OUTx в случае неисправности можно настроить через параметр [FOUx]. В зависимости от выбранной функции выхода, в случае неисправности подаются следующие сигналы:

- Коммутационный сигнал:
	- On: Выход включается в случае ошибки.
	- OFF: Выход выключается в случае ошибки.
	- OU: Выход переключается независимо от ошибки согласно заданным параметрам.
- Аналоговый сигнал:
	- On: Аналоговый сигнал достигает значения 22 мA.
	- OFF: Аналоговый сигнал достигает значения 3.5 мA.
	- OU: Аналоговый сигнал соответствует измеряемому значению.
- Частотный сигнал:
	- On: Частотный сигнал достигает 130 % от [FrPx].
	- OFF: Частотный сигнал достигает 0 Гц.
	- OU: Частотный сигнал соответствует измеренному значению.

### **10.3.4.1 Параметризация с помощью клавиш: Реакция выходов на ошибку**

- $\blacktriangleright$  Вызовите меню [EF] > [CFG].
- **Выберите [FOUx] и установите поведение в случае неисправности для OUTx: On, OFF, OU.**

### **10.3.4.2 Параметризация через IO-Link: Реакция выходов на ошибку**

- **Вызовите [Параметры] > [Конфигурация ошибки Выхода x].**
- $\triangleright$  Выберите [FOUx] и установите поведение в случае неисправности для OUTx: On, OFF, OU.

### <span id="page-20-1"></span>**10.4 Настройки пользователя**

В главе описаны параметры настройки для адаптации к конкретным условиям применения.

### <span id="page-20-2"></span>**10.4.1 Стандартная единица измерения**

Можно выбрать единицу измерения, с которой рабочее значение отображается на дисплее по умолчанию. Все дальнейшие настройки параметров основаны на этой единице.

Выбираемые значения:

Расход: I/min;<sup>m3/h</sup>; gpm; gph.

Температура: °C или °F.

### **10.4.1.1 Параметризация с помощью клавиш: Стандартная единица измерения**

- $\blacktriangleright$  Вызовите меню [EF] > [CFG].
- **Выберите [uni.F] и установите единицу измерения.**
- **Выберите [uni.T] и установите единицу измерения.**

### **10.4.1.2 Параметризация через IO-Link: Стандартная единица измерения**

- **Вызовите [Параметры] > [Настройка дисплея].**
- **Выберите [uni.F] и установите единицу измерения.**
- $\triangleright$  Выберите [uni.T] и установите единицу измерения.

### <span id="page-21-0"></span>**10.4.2 Рабочее значение для OUT1 и OUT2**

Для обоих выходов можно выбрать, какое рабочее значение будет контролироваться. Все дальнейшие настройки параметров основываются на этом выборе.

Выбираемые значения:

- TEMP: Температура
- FLOW: Поток

### **10.4.2.1 Параметризация с помощью клавиш: рабочие значения OUT1 и OUT2**

- $\blacktriangleright$  Вызовите меню [EF] > [CFG].
- $\triangleright$  [SELx] выберите Настроить рабочее значение для выхода OUTx.

### **10.4.2.2 Параметризация через IO-Link: рабочее значение OUT1 и OUT2**

- Вызовите [Параметры] > [Конфигурация выхода].
- $\triangleright$  [SELx] выберите Настроить рабочее значение для выхода OUTx.

### <span id="page-21-1"></span>**10.4.3 Калибровка**

Калибровочный коэффициент [CGA] используется для настройки температурно-вязкостной компенсации датчика в соответствии с характеристиками используемого масла. Коэффициент калибровки влияет на уклон измерительной характеристики измерения потока.

Датчик подходит для масел с указанной вязкостью. Указанная вязкость относится к температуре масла 40 °C. Для этого масла датчик автоматически компенсирует изменение вязкости в диапазоне температур 20...70 °C. Вязкость при 40 °C не изменяется.

Указанная компенсационная характеристика открыто документируется в инструменте для расчета.

### • Инструмент для расчета CGA для датчиков потока SB

Если поведение вязкости отклоняется от температуры из-за добавок в используемом масле, отклонение можно уменьшить с помощью калибровки.

**• В этом случае адаптируйте коэффициент калибровки [CGA], см. пример:** 

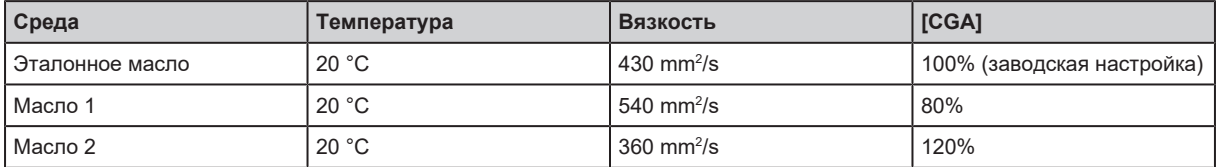

Изменение наклона измерительной характеристики указывается в процентах. Стандартная настройка [CGA] = 100%. После изменения можно вернуться к заводской калибровке.

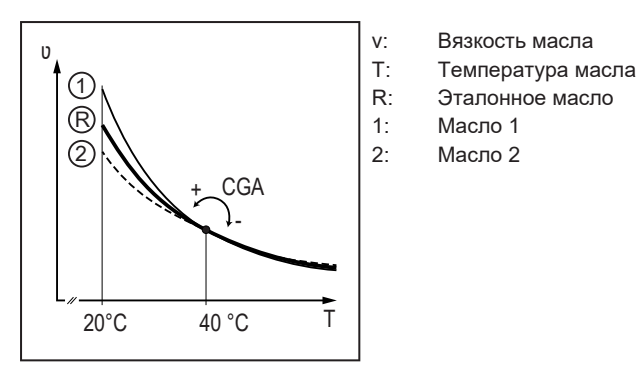

Рис. 19: Характеристика измеренных значений для 3 масел

### **10.4.3.1 Параметризация с помощью клавиш: Калибровка**

- $\blacktriangleright$  Вызовите меню [EF] > [CFG].
- **Выберите [CGA] и установите наклон измерительной характеристики в процентах.**

### **10.4.3.2 Параметризация через IO-Link: Калибровка**

- u Выберите [Параметр] > [Калибровка].
- **Выберите [CGA] и установите наклон измерительной характеристики в процентах.**

### <span id="page-22-0"></span>**10.4.4 Полярность выхода коммутационных выходов**

Параметр [P-n] можно использовать для выбора плюсовой или минусовой коммутации выходов.

### **10.4.4.1 Параметризация с помощью клавиш: Полярность выхода**

- $\blacktriangleright$  Вызовите меню [EF] > [CFG].
- $\blacktriangleright$  Выберите [P-n] и установите PnP или nPn.

### **10.4.4.2 Параметризация через IO-Link: Полярность выхода**

- Вызовите [Параметры] > [Конфигурация выхода].
- $\triangleright$  Выберите [P-n] и установите PnP или nPn.

### <span id="page-22-1"></span>**10.4.5 Демпфирование**

Демпфирование можно использовать для установки времени задержки, в течение которого устройство не выводит данные при изменении измеренного значения.

Установленное время задержки стабилизирует выходные сигналы.

Это касается выходов, индикации и передачи рабочего значения через интерфейс IO-Link.

Выбираемые значения:

- [dAP] = время демпфирования для коммутационного сигнала, индикации и сигнала IO-Link (время нарастания 63%)
- [dAA] = время демпфирования для аналогового сигнала (10...90% времени нарастания)

Время демпфирования дополняется к времени отклика датчика ( $\rightarrow$  Техническая характеристика).

Сигналы UL и OL определяются с учетом времени демпфирования.

Демпфирование измеренного значения оказывает влияние только на значение потока.

#### **10.4.5.1 Параметризация с помощью клавиш: Демпфирование измеренного значения**

- $\blacktriangleright$  Вызовите меню [EF] > [CFG].
- $\triangleright$  Выберите [dAP] и установите постоянную демпфирования в секундах (т значение 63 %).
- **Выберите [dAA] и установите время затухания в секундах.**

#### **10.4.5.2 Параметризация через IO-Link: Демпфирование измеренного значения**

- **Вызовите [Параметры] > [Демпфирование].**
- $\triangleright$  Выберите [dAP] и установите постоянную демпфирования в секундах (т значение 63 %).
- **Выберите [dAA] и установите время затухания в секундах.**

### <span id="page-23-0"></span>**10.4.6 Память**

Устройство сохраняет максимальные и минимальные измеренные рабочие значения. Выбираемые значения:

- [Lo.T]: Ячейка памяти для сохранения минимального значения температуры
- [Hi.T]: Ячейка памяти для сохранения максимального значения температуры

Рекомендуется удалить содержимое памяти, если прибор работает впервые в нормальных условиях эксплуатации.

#### **10.4.6.1 Параметризация с помощью клавиш: Память**

#### **Показать память:**

- Перейдите в меню [EF] > [MEM].
- $\triangleright$  Выберите [Lo.T] или [Hi.T], чтобы отобразить наивысшее или наименьшее измеренное рабочее значение.

#### **Очистить память:**

- Перейдите в меню [EF] > [MEM].
- $\blacktriangleright$  Выберите [Lo.T] или [Hi.T].
- $\blacktriangleright$  Кратко нажмите кнопку  $\lceil \bullet \rceil$ .
- ▶ Удерживайте кнопки [▲] и [▼] нажатыми.
	- $\triangleright$  [----] отображается на экране.
- $\blacktriangleright$  Кратко нажмите кнопку  $[\bullet]$ .

### <span id="page-23-1"></span>**10.4.7 Сброс прибора**

Устройство можно сбросить к заводским настройкам.

Рекомендуем записать ваши настройки в главе "Заводские настройки" до сброса датчика.

#### **10.4.7.1 Параметризация с помощью клавиш: Сброс прибора**

- $\blacktriangleright$  Выберите меню [EF].
- $\blacktriangleright$  Выберите [rES].
- $\blacktriangleright$  Кратко нажмите  $[•]$ .
- ▶ Удерживайте кнопки [▲] или [▼] нажатыми.
	- $\triangleright$  Отображается [----].
- $\blacktriangleright$  Кратко нажмите кнопку  $\lceil \bullet \rceil$ .
- $\triangleright$  Датчик перезагружается.

### **10.4.7.2 Параметризация через IO-Link: Сброс прибора**

- **Выберите [Параметр] > [Основные настройки].**
- Нажмите на системную команду [Восстановить заводские настройки].
- $\triangleright$  Датчик перезагружается.

## <span id="page-24-0"></span>**10.5 Изображение**

### <span id="page-24-1"></span>**10.5.1 Отображение стандартного рабочего значения**

Используйте параметр [SELd], чтобы выбрать, какое рабочее значение будет отображаться на дисплее по умолчанию.

Выбираемые значения:

- FLOW: На дисплее отображается текущее значение для потока.
- TEMP: На дисплее отображается текущее значение для температуры.

### **10.5.1.1 Параметризация с помощью клавиш: Отображение стандартного рабочего значения**

- $\blacktriangleright$  Вызовите меню [EF] > [DIS].
- $\triangleright$  Выберите [SELd] и установите стандартное рабочее значение.

### **10.5.1.2 Параметризация через IO-Link: Отображение стандартного рабочего значения**

- **Вызовите [Параметры] > [Настройка дисплея].**
- **Выберите [SELd. Отображение измерений] и установка стандартного рабочего значения.**

### <span id="page-24-2"></span>**10.5.2 Настройка цвета изображения**

Цвет символов на дисплее можно настроить с помощью параметра [coLr].

С настройкой параметра rED (красный) и GrEn (зелёный), дисплей постоянно настроен на один цвет. Если настроены параметры rxou и Gxou, цвет символов изменяется в зависимости от рабочего значения:

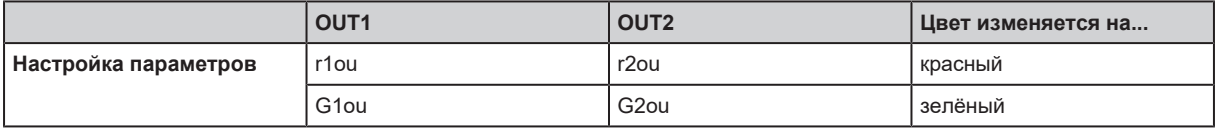

Когда установлена функция гистерезиса, цвет меняется, если рабочее значение выше заданного значения:

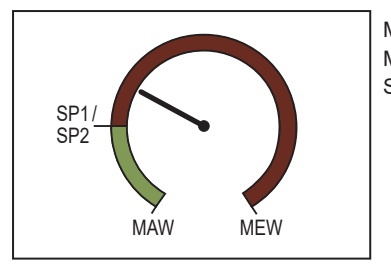

MAW: Начальное значение диапазона измерения MEW: Конечное значение диапазона измерения SPx: Точка переключения

Рис. 20: Функция гистерезиса, [coLr]  $=$  rxou

Если установлена функция окна, цвет изменяется, если значение процесса находится в пределах окна:

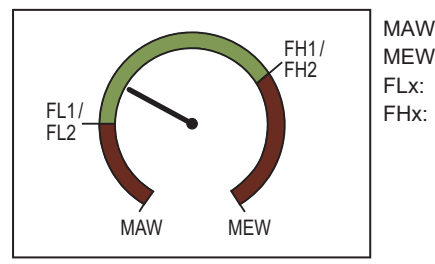

MAW: Начальное значение диапазона измерения MEW: Конечное значение диапазона измерения FLx: Нижняя граница окна FHx: Верхняя граница окна

Рис. 21: Функция окна, [coLr] = Gxou

### **10.5.2.1 Параметризация с помощью клавиш: Настройка цвета изображения**

- $\triangleright$  Вызовите меню [EF] > [DIS].
- Выберите [coLr] и настройте цвет изображения символов рабочего значения.

### **10.5.2.2 Параметризация через IO-Link: Настройка цвета изображения**

- **Вызовите [Параметры] > [Настройка дисплея].**
- $\blacktriangleright$  Выберите [coLr] и настройте цвет изображения символов рабочего значения.

### <span id="page-25-0"></span>**10.5.3 Частота обновления дисплея**

Частота обновления дисплея может быть установлена с помощью параметра [diS]. Выбираемые значения:

- d1: быстро (каждые 50 мс)
- d2: средний (каждые 200 мс)
- d3: медленно (каждые 600 мс)

### **10.5.3.1 Параметризация с помощью клавиш: Частота обновления дисплея**

- $\triangleright$  Вызовите меню [EF] > [DIS].
- **Выберите [diS] и установите частоту обновления.**

### **10.5.3.2 Параметризация через IO-Link: Частота обновления дисплея**

- u Вызовите [Параметры] > [Настройка дисплея].
- **Выберите [diS. Скорость обновления] и установите скорость обновления.**

### <span id="page-25-1"></span>**10.5.4 Ориентация дисплея**

Текст на дисплее можно поворачивать для лучшей читаемости.

### **10.5.4.1 Параметризация с помощью клавиш: Ориентация дисплея**

- $\triangleright$  Вызовите меню [EF] > [DIS].
- **Выберите [diS] и установите вращение дисплея одновременно с частотой обновления:**
- rd1: каждые 50 мс и поворачивается на 180°
- rd2: каждые 200 мс и поворачивается на 180°
- rd3: каждые 600 мс и поворачивается на 180°

### **10.5.4.2 Параметризация через IO-Link: Ориентация дисплея**

- **Вызовите [Параметры] > [Настройка дисплея].**
- **Выберите [diS. Ориентация дисплея] и установите вращение дисплея по часовой стрелке:**
- не повёрнут.
- с поворотом на 180°.

### <span id="page-26-0"></span>**10.5.5 Отключение дисплея**

Постойянную индикацию рабочих значений в рабочем режиме можно отключить.

Нажатие кнопки включает дисплей. В случае бездействия дисплей через несколько секунд снова выключается.

Светодиоды активны даже при выключенном дисплее. Сообщения об ошибке отображаются на экране, даже если дисплей выключен.

### **10.5.5.1 Параметризация с помощью клавиш: Выключение дисплея**

- $\triangleright$  Вызовите меню [EF] > [DIS].
- $\blacktriangleright$  Выберите [diS] и установите OFF (ВЫКЛ.).

### **10.5.5.2 Параметризация через IO-Link: Выключение дисплея**

- **Вызовите [Параметры] > [Настройка дисплея].**
- **Выберите [diS. Дисплей Вкл / Выкл] и установите значение ВЫКЛ.**

# <span id="page-27-0"></span>**11 Эксплуатация**

### <span id="page-27-1"></span>**11.1 Отображение рабочего значения**

Во время работы можно выбрать индикацию трёх рабочих значений:

- $\blacktriangleright$  Нажмите на кнопку  $[\triangle]$  или  $[\nabla]$ .
- $\triangleright$  Изображение переключается между стандартной индикацией с установленной стандартной единицей измерения и другими видами.
- $\triangleright$  После 30 с датчик возвращается в стандартный режим отображения.

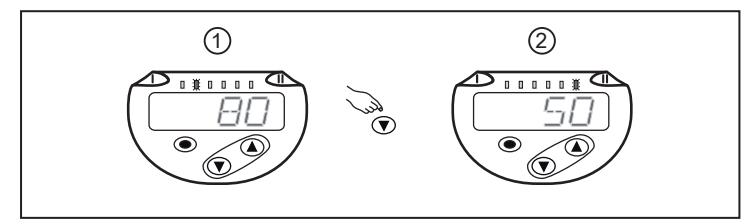

Рис. 22: Отображение рабочего значения

- 1: Стандартное изображение, настроенное в [SELd] и [uni]. Пример: [SELd] = FLOW и [uni] = m<sup>3</sup>/h
- 2: Следующий вид. Светодиод показывает, в каких единицах отображается текущее значение процесса. Пример: температура в °C.

## <span id="page-27-2"></span>**11.2 Считывание настройки параметров**

- $\blacktriangleright$  Кратко нажмите кнопку [•].
- $\blacktriangleright$  Нажмите кнопку [ $\nabla$ ], чтобы выбрать параметр.
- $\blacktriangleright$  Кратко нажмите кнопку [•].
- $\triangleright$  Текущее установленное значение отображается на экране около 30 с. Затем прибор возвращается к изображению измеряемого значения.

#### <span id="page-28-0"></span>Устранение неисправностей  $12$

Датчик имеет много самодиагностических функций. Он автоматически выполняет самодиагностику во время эксплуатации.

Предупреждения и ошибки отображаются даже если дисплей выключен. Индикация ошибок доступна также с помощью IO-Link.

Состояние сигналов классифицируется в соответствии с рекомендацией NAMUR NE107.

Если одновременно происходит несколько диагностических событий, отображается только диагностическое сообщение результата с наивысшим приоритетом.

Если измеренное значение температуры не срабатывает, значение процесса для расхода попрежнему доступно.

#### <span id="page-28-1"></span>Сообщения об ошибке  $12.1$

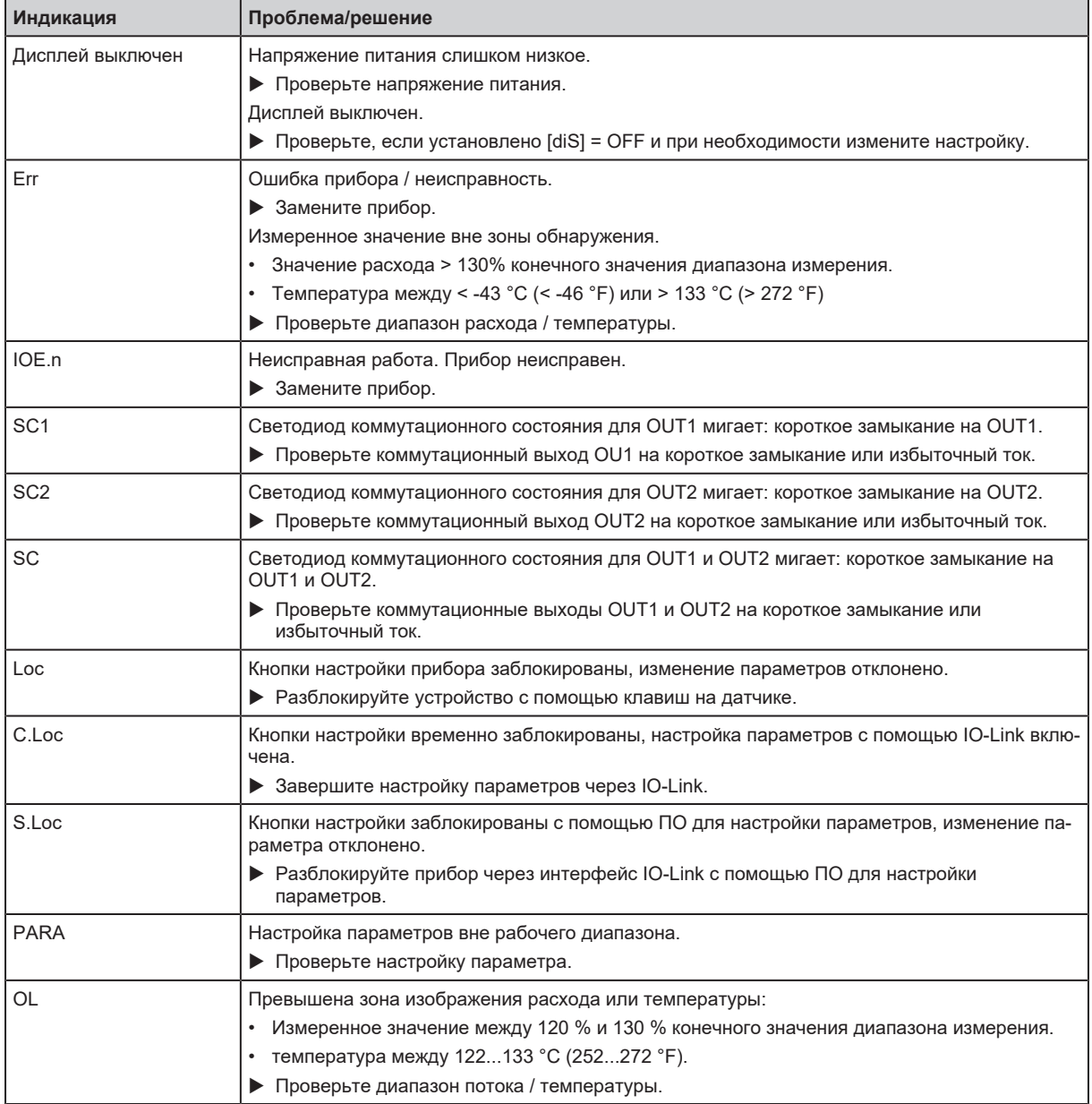

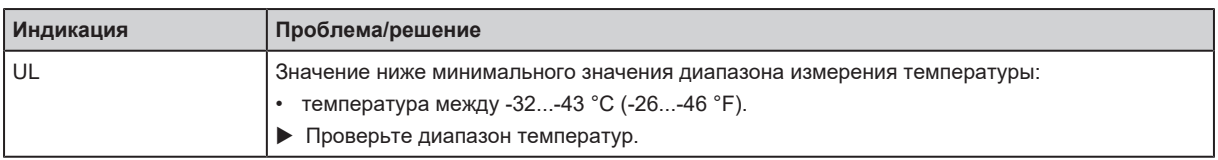

## <span id="page-30-0"></span>**13 Техническое обслуживание, ремонт и утилизация**

В процессе эксплуатации прибор не нуждается в техническом обслуживании.

Ремонт прибора может производить только изготовитель.

 $\blacktriangleright$  По окончании срока службы прибор следует утилизировать в соответствии с нормами и требованиями действующего законодательства.

### <span id="page-30-1"></span>**13.1 Очистка устройства**

Если возникают ошибки измерения из-за недостаточной фильтрации, необходимо очистить прибор:

- Открутите головку датчика.
- Снимите поплавок и пружину.
- Очистите внутреннюю часть поплавка, пружину и корпус, например, с помощью сжатого воздуха.
- u Перед повторной сборкой проверьте уплотнительное кольцо на наличие повреждений. При необходимости замените и смажьте.
- u После очистки снова установите компоненты.
- Затяните головку датчика с моментом затяжки 100 Нм.
- $\blacktriangleright$  Чтобы восстановить точность измерения, нажмите на поплавок до механического упора, используя что-то немагнитное, например, палец, и удерживайте не менее 2 секунд.

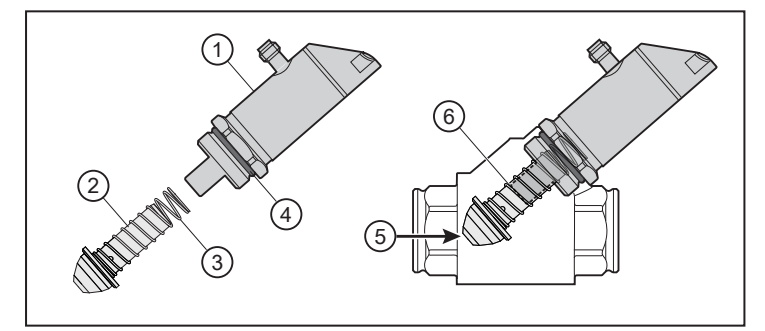

Рис. 23: Очистка датчика

- 1: головка датчика 2: поплавок
- 3: пружина 4: O-кольцо
- 5: немагнитный инструмент 6: механический упор
- 
- -

# <span id="page-31-0"></span>**14 Заводские настройки**

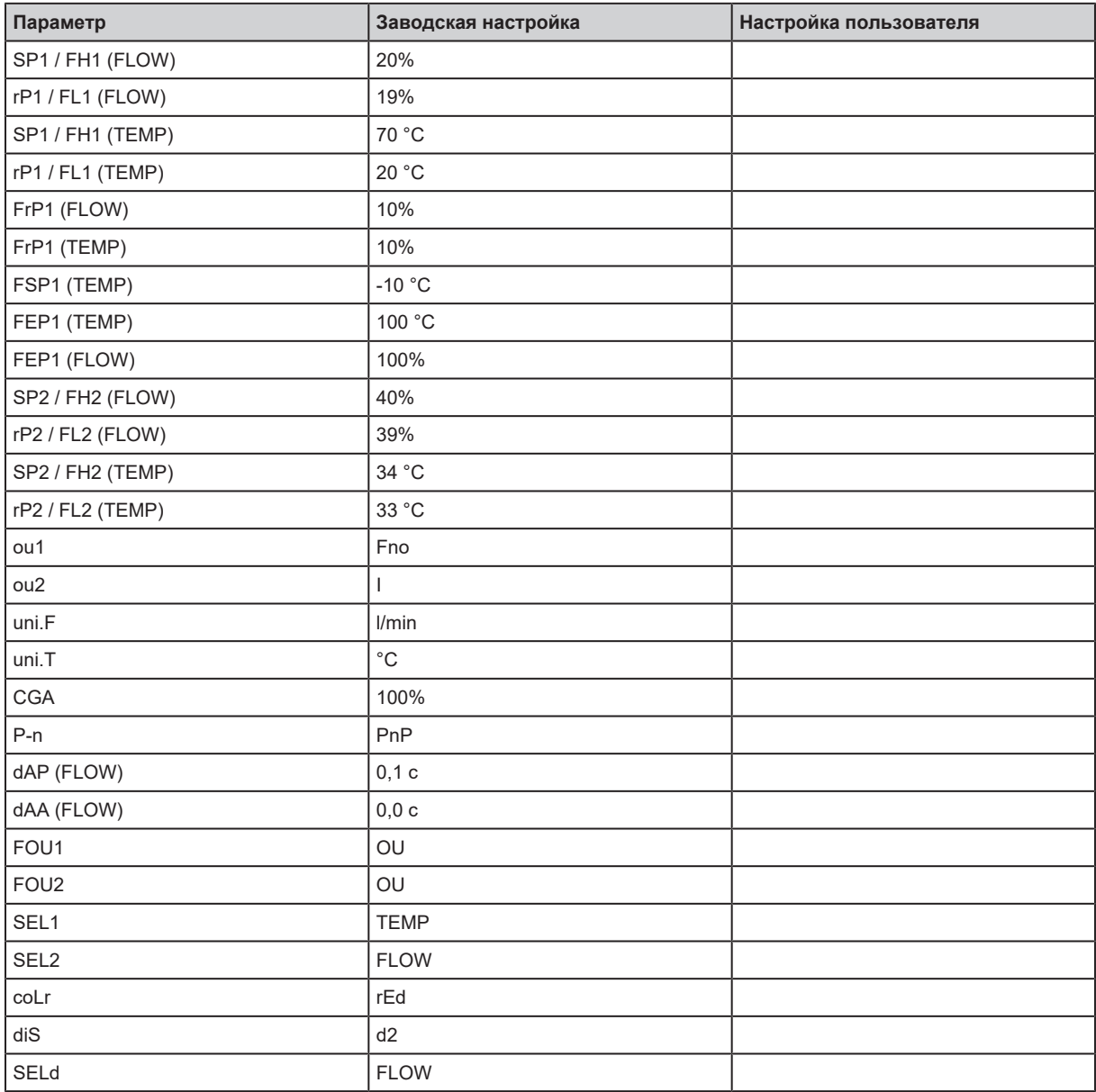

Процентные значения относятся к конечному значению диапазона измерения (MEW).